# 1.點選編輯群組權限後可點擊 - 進行編輯

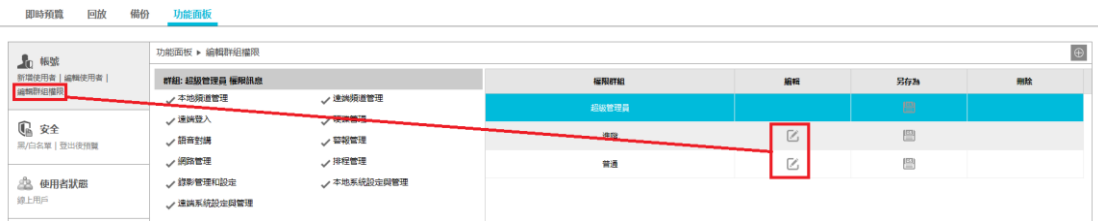

### 2.可針對群組作權限設定

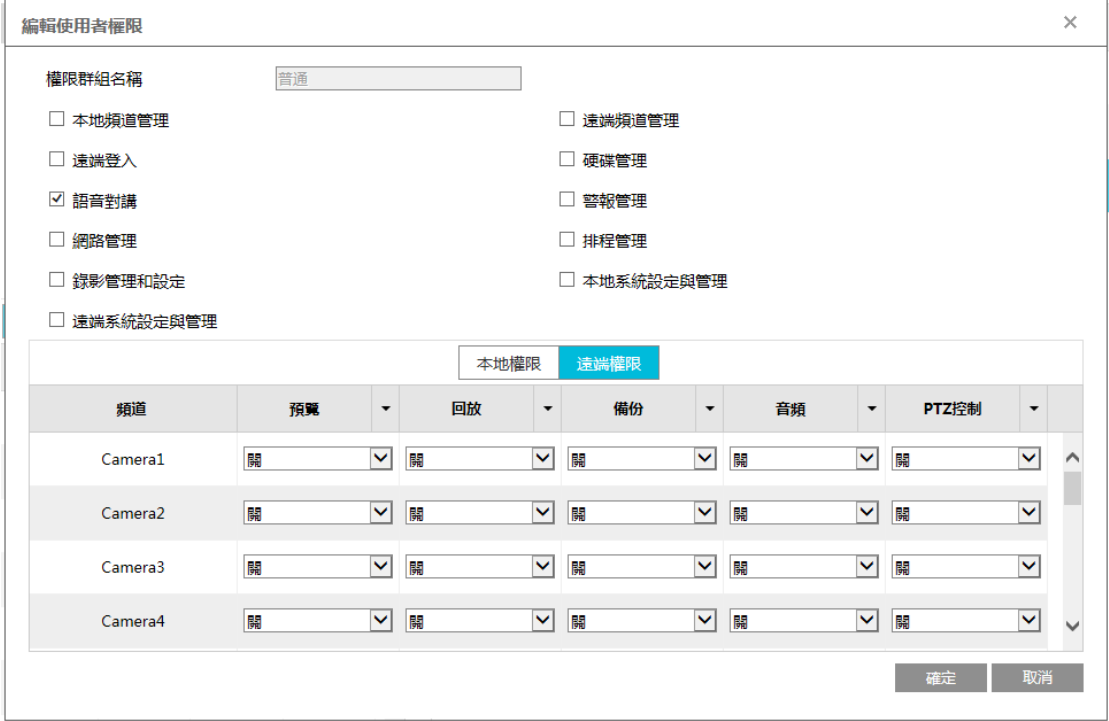

#### 3.權限群組與設定關連

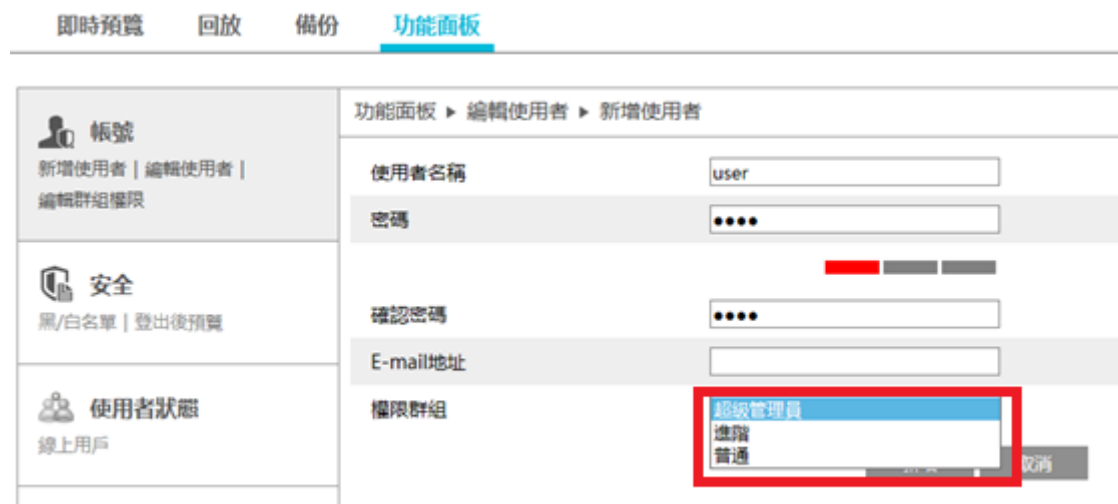

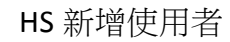

#### 1.點選功能面板>密碼(新增使用者)

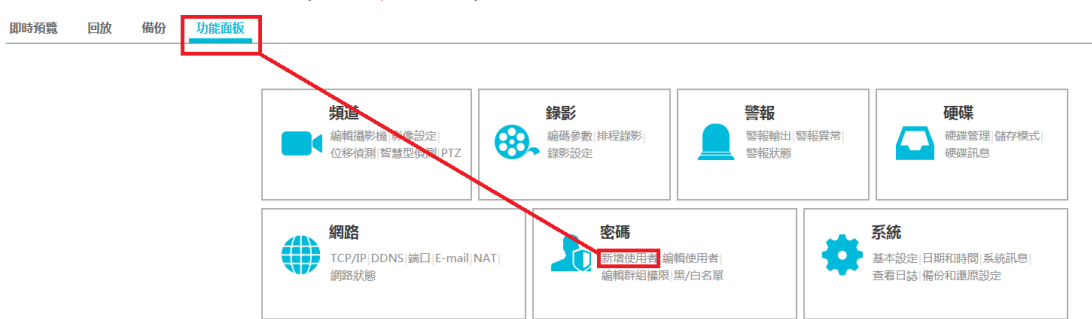

#### 2.可選擇權限群組(一般使用者點選普通)

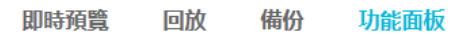

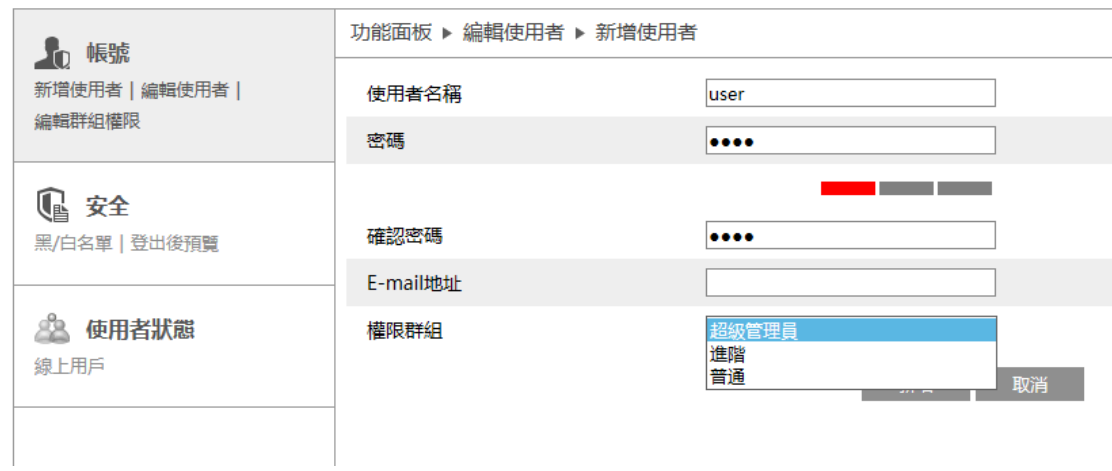

## 3.新增完成後編輯使用者內會出現新增的帳號

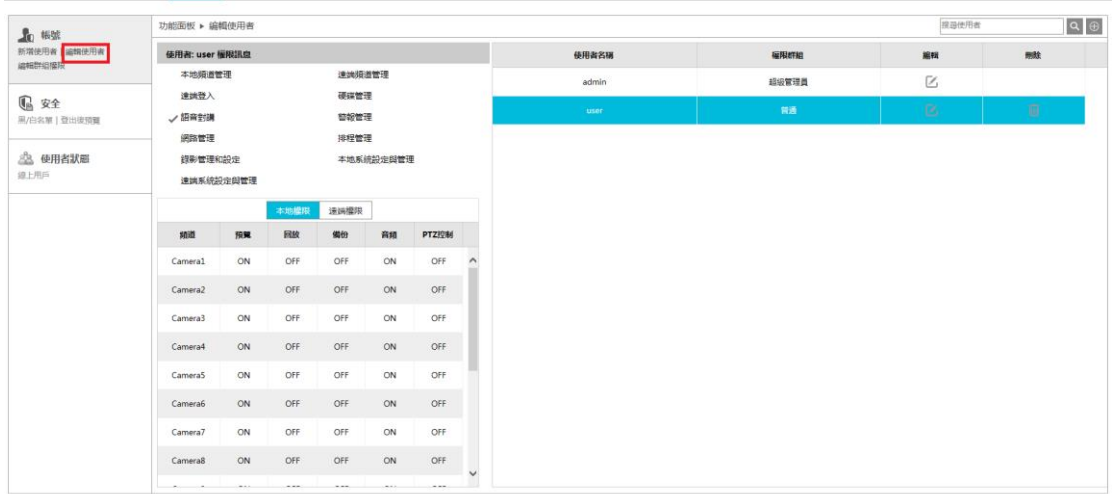